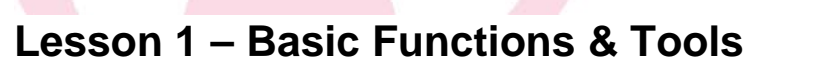

LESSONS

- 1. In the **Thread Palette**, click on the lower right hand corner of any color. The pop up window appears. This is for the fill color for your design. Select - Graphic Objects > For that design only > OK
- 2. Click on the upper left hand corner of a different color. The pop up window appears. This is for the outline color of your design. Select - Graphic Objects  $>$  For that design only  $>$  OK

*Note: The colors shown in the Color Palette are graphic colors (i.e. pictures of the color) whereas when in the Object Properties box the stitches are shown. When you click on "none" in the Object Properties you are actually removing stitches but the graphic of the color may still show. If you want to get rid of the graphic, click on the Palette and delete the color by clicking on the lower/upper portion of the first box – the no fill box.*

3. Click and hold the **Create Shapes** icon.  $\overline{O}$   $\overline{O}$   $\overline{O$ 

A window flys out with six shapes to choose from. Select the star by left clicking and dragging the mouse to the last icon.

Position mouse in upper left hand corner of design area and left click and drag to create a star. In the **Tool Options** window (above the design area) the information to change the star appears  $>$ Number of Rays – 8  $>$  Ray Size – 50.00  $>$  Enter

The **Object Properties** box is now also activated. There are two tabs: Fill and Line

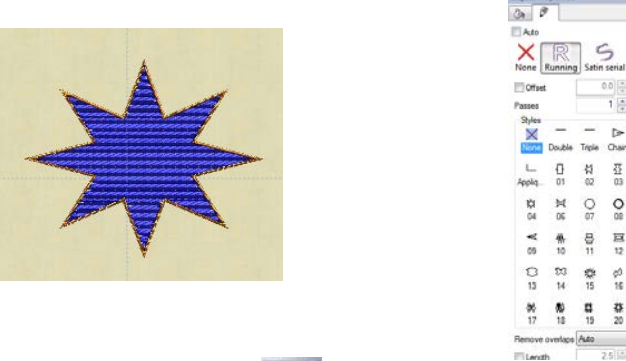

4. Click on **Rectangular Select** Tool  $\Box$  > Edit > Select All > Auto Sequence Control  $\Box$  > Advanced  $>$  OK

The **Sequence Manager** is now open. Select the outline. In the Object Properties box, change the outline from running to satin serial.

Select the star in **Sequence manager**. In the **Object Properties** box > Pattern – scroll down and select wool.

www.ArtisticCreativeProducts.com

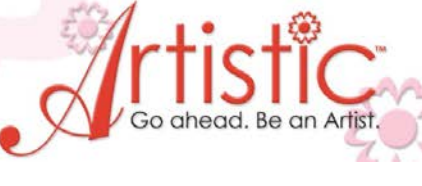

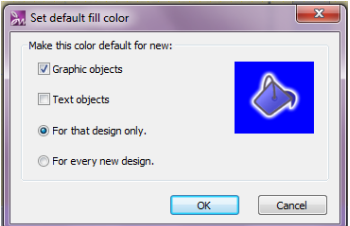

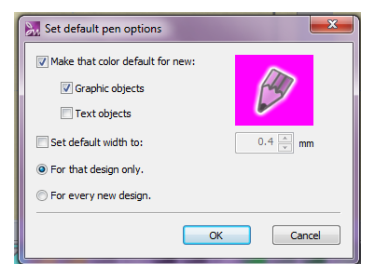

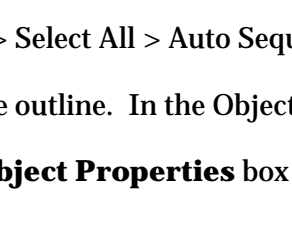

 $\overline{Q}$ 

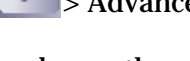

23

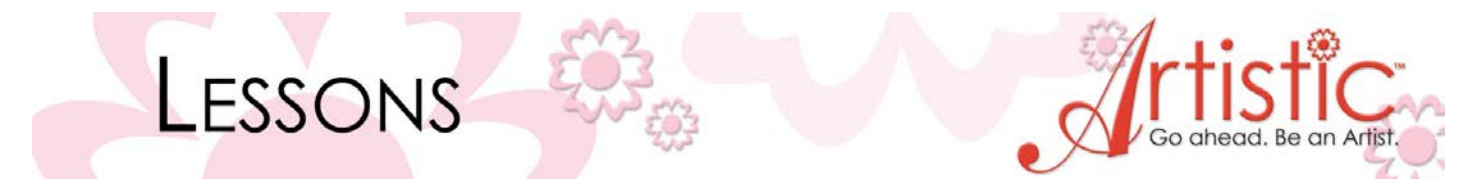

*You can change the type of stitch and type of fill pattern stitch. Experiment by changing from step stitch to satin or row fill and experiment with changing the patterns. Find a combination you like. You will see each time you select a new one it changes on the screen instantly.*

- 5. In the **Sequence Manager** box, click on the outline and drag it down to the first position.
- 6. Click on **Slow Redraw**  $\begin{vmatrix} \sqrt{b} & b \\ b & c \end{vmatrix}$  to see how the design will stitch > Start

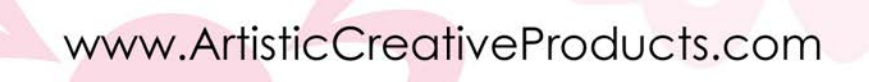

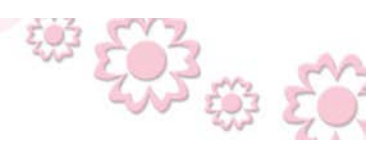